### LAB VueJS – Programação frontend com o framework VueJS

O objectivo deste laboratório é uma introdução à programação Javascript com o *framework* **VueJS.**

Vai-se construir uma página web simples que tem a funcionalidade de uma agenda.

## **0. PRELIMINARES**

**Instalação Windows (ambiente de desenvolvimento)**

• node

```
Vá ao site https://nodejs.org/en/download/ e escolha o seu sistema 
operativo (32bit/64bit)
```
• VueJS

Abra uma shell "cmd" em modo Administrador (em alternativa abra uma powershell)

c:\windows\system32> npm i -g @vue/cli

• VueJS app

Abra uma shell "cmd" em modo "normal"

c:\users\eu> vue create vue-app

• Run

c:\users\eu> cd vue-app

c:\users\eu> npm run serve

### **Instalação Linux/macOS (ambiente de desenvolvimento)**

• nvm-node version manager

eu@mylaptop:~\$ wget -qO- https://raw.githubusercontent.com/nvmsh/nvm/v0.34.0/install.sh | bash

• node

eu@mylaptop:~\$ nvm install node eu@mylaptop:~\$ nvm use node

• VueJS eu@mylaptop:~\$ npm i -g @vue/cli

• VueJS app eu@mylaptop:~\$ vue create vue-app

• Run eu@mylaptop:~\$ cd vue-app eu@mylaptop:~/vue-app\$ npm run serve

### **Teste a instalação do framework.**

A partir do seu browser preferido vá ao seguinte URL

#### **http://localhost:8080**

Deverá receber uma página web de boas-vindas

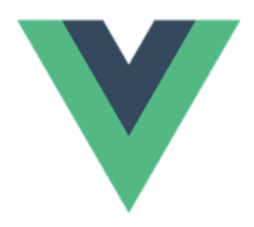

### **Welcome to Your Vue.js App**

For a guide and recipes on how to configure / customize this project, check out the vue-cli documentation.

**Installed CLI Plugins** 

babel eslint

**Essential Links** 

Core Docs Forum Community Chat Twitter News

#### Ecosystem

vue-router vuex vue-devtools vue-loader awesome-vue

## **1. FUNCIONALIDADE "AGENDA"**

A funcionalidade "Agenda" é um "single page web site" que permite adicionar nomes e emails a uma tabela.

Normalmente a tabela está alojada numa base de dados mas, para efeitos deste laboratório, a tabela pode ser simplesmente um array local em JavaScript.

O site permite adicionar nomes e emails, editar ou apagar a uma agenda que é visível na página sob a forma de uma tabela.

Mostra-se em seguida um *screenshot* da página Web:

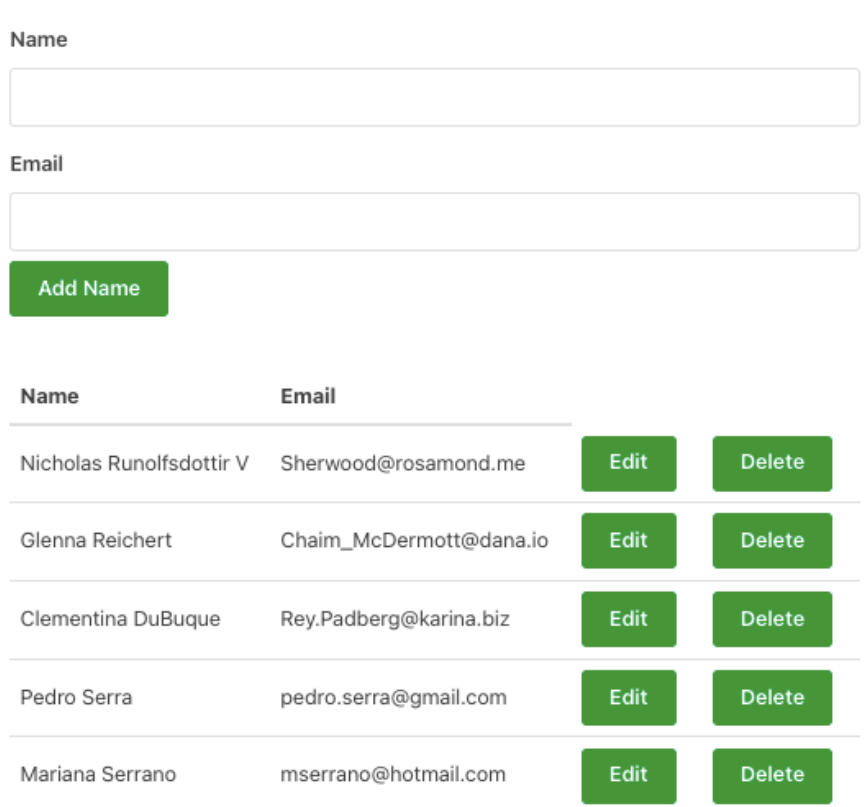

Agenda

A funcionalidade pode ser vista a correr no URL

http://daw.deei.fct.ualg.pt/~a666666/vue-app/dist/

### **2.INSTALAÇÃO NO SERVIDOR DE PRODUÇÃO**

Faça login no servidor daw2<sup>1</sup> (IP 10.10.23.184), em Windows com o PuTTY<sup>2</sup>, ou em Linux/macOS em linha de comando

eu@mylaptop:~\$ ssh a12345@10.10.23.184

Substitua "12345" pelo seu número de aluno. As credenciais de acesso foram enviadas para o seu email oficial da UALG

#### **Entre dentro da pasta "public\_html" no servidor daw2**

a12345@daw2:~\$ cd public\_html

**Crie o "esqueleto" da aplicação "vue-app"**

```
a12345@daw2:~/public html$
vue create vue-app
```
#### **Escolha a versão Vue**

```
❯ Default ([Vue 2] babel, eslint)
```
O comando cria a pasta vue-app com a instalação do VueJS versão 2 e as livrarias standard "babel" e "eslint".

#### **Teste a instalação do framework.**

```
a12345@daw2:~/public html$
cd vue-app
a12345@daw2:~/public_html/vue-app$
nano vue.config.js
// vue.config.js
module.exports = {
  publicPath: '/~a12345/vue-app/dist/'
}
```

```
1 Se está fora da rede da UALG terá que fazer em primeiro lugar o login para o servidor
ssh.deei.fct.ualg.pt e em sequida login para o servidor 10.10.23.184
a12345@australia:~$ ssh a12345@10.10.23.184
2 Pode obter o PuTTY no URL
```
(substitua 12345 pelo seu número de aluno!)

```
a12345@daw2:~/public_html/vue-app$
npm run build
```
A partir do seu browser preferido vá ao seguinte URL

```
http://daw.deei.fct.ualg.pt/~a12345/vue-app/dist
```
Deverá receber a página web de boas-vindas

# **3. UPLOAD**

Se realizou o lab no seu computador pessoal, faça o upload para o directório "src"

- App.vue
- components

na pasta "vue-app" no seu site web pessoal

em Windows com o WinSCP3, ou em Linux/macOS em linha de comando

```
eu@mylaptop:~$ 
scp ficheiro a12345@ssh.deei.fct.ualg.pt:~/public html/vue-app/src
```
Gere a versão de produção com o comando

```
a12345@daw2:~/public_html/vue-app$
npm run build
```
Teste o funcionamento do site no URL

```
http://daw.deei.fct.ualg.pt/~a12345/vue-app/dist/
```
Considere o lab concluído quando obtiver a mesma funcionalidade do site de demonstração.

### **OPCIONAL: Software Visual Studio Code/WebStorm (JETBRAINS)**

Para o desenvolvimento da app precisa apenas de um editor de texto, notepad++, Sublime Text... Opcional, mas altamente recomendado, pode utilizar o Visual Studio Code com o plugin "VueJS" ou o software de desenvolvimento em J*avaScript* "**WebStorm**" disponível grátis para os alunos da UALG.

<sup>&</sup>lt;sup>3</sup> Pode obter o WinSCP no URL https://winscp.net/eng/download.php

## **4. REFERÊNCIAS**

- https://www.w3schools.com/html/default.asp
- https://www.w3schools.com/css/default.asp
- https://www.w3schools.com/js/default.asp
- https://www.w3schools.com/js/js\_htmldom.asp
- https://vuejs.org/
- https://www.jetbrains.com/webstorm/